# Kajeet SmartSpot® V400/055 Quick Start Guide

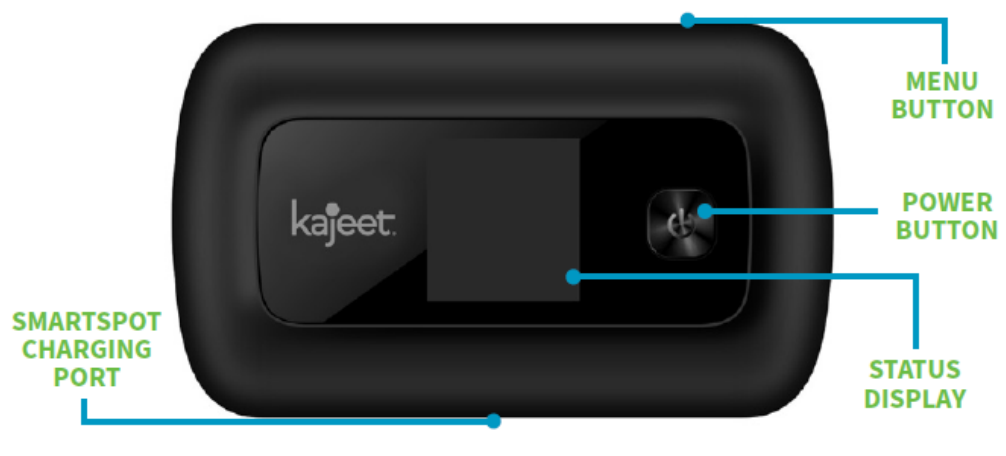

The Kajeet SmartSpot® is a portable Wi-Fi hotspot that extends the school day by providing the fastest, filtered broadband access anywhere.

## **Powering on Your Kajeet SmartSpot**

#### *Not: Do not turn on your Chromebook until the SmartSpot is turned on and fully booted*

- 1. Press the power button (shown above) look for the "WELCOME" screen.
- 2. It will take a minute or two for the Smart to fully boot up. (Note the steps below)
	- When first powered on:

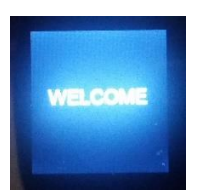

• The Smartspot is connecting to the network:

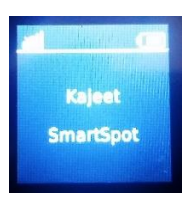

The Smartspot is fully booted and connected to the network:

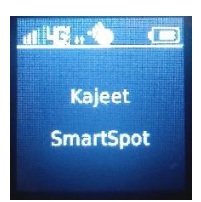

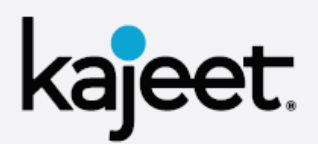

POWER BUTTON: Powers the Kajeet SmartSpot on and off and wakes the device from sleep. This button is also used as the 'OK' button when browsing through the menu.

**MENU BUTTON:** Used to pull up the menu and switch between menu options.

**SMARTSPOT CHARGING PORT: The** AC charger supplied with your SmartSpot connects here.

**STATUS DISPLAY: Provides connection** and battery status, network signal, and Wi-Fi network information.

# **Please note your Dell Chromebook was connected to the Kajeet Smartspot and tested before it was issues to you.**

If you do not see the Chromebook connected to the Smartspot you can try the steps below or contact support at: **chromebooksupport@montagueschool.org**

## **Connecting to Your Kajeet SmartSpot**

- 1. Make sure the Kajeet SmartSpot is powered on. If the device has gone to sleep, press the power button once to wake it up.
- 2. On your computer, tablet, mobile phone, or other Wi-Fi enabled device, select the Kajeet SmartSpot Wi-Fi network name (ex. Kajeet SmartSpot ####) from the list of available Wi-Fi networks on your device.

•[Dell Chromebook Wi-Fi and navigation guide.pdf \(montagueschool.org\)](https://www.montagueschool.org/ms/Students/Chromebook-Google%20Education%20Navigation/Dell%20Chromebook%20Wi-Fi%20and%20navigation%20guide.pdf?1611165309)

3. When prompted for password, enter the Wi-Fi password found on the bottom of the SmartSpot: (ex. Smartspot6511 as shown below).

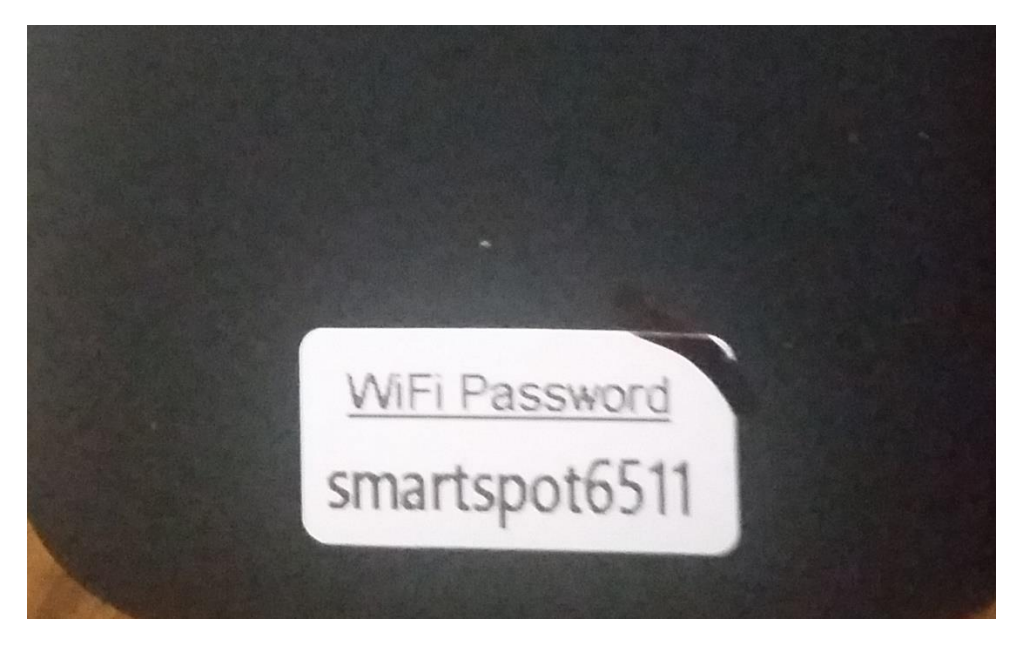

4. You should now be connected to the internet.